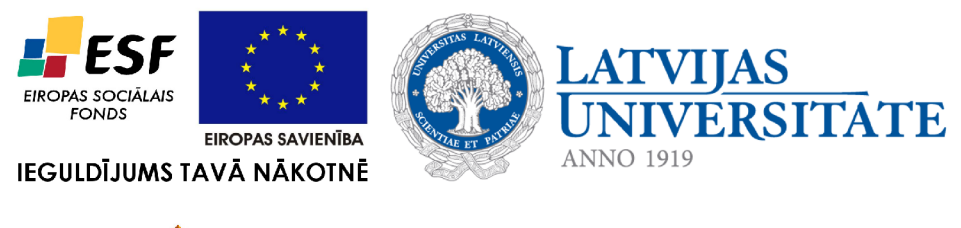

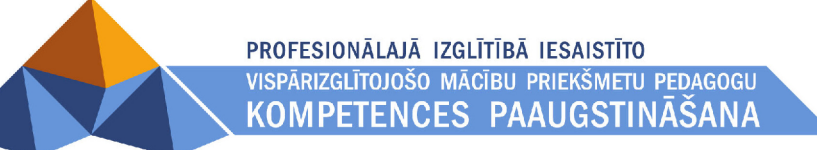

# **Izglītojamo zināšanu novērtēšanas un pašpārbaudes sistēmas TESTS lietošanas instrukcija**

Latvijas Universitāte

2011. gads

Dokuments sagatavots Eiropas Sociālā fonda projekta "Profesionālajā izglītībā iesaistīto vispārizglītojošo mācību priekšmetu pedagogu kompetences paaugstināšana" (2009/0274/1DP/1.2.1.1.2/09/IPIA/VIAA/003) ietvaros. Dokumentu vai tā daļas nedrīkst reproducēt, pārrakstīt, tulkot kādā citā valodā, uzglabāt elektroniskā meklēšanas sistēmā vai pārraidīt, ja nav panākta rakstiska vienošanās ar Latvijas Universitāti. Visas tekstā izmantotās tirdzniecības zīmes pieder to īpašniekiem un ir izmantotas tikai kā atsauces.

Latvijas Universitāte, 2011. Visas tiesības aizsargātas

# SATURA RĀDĪTĀJS

<span id="page-2-0"></span>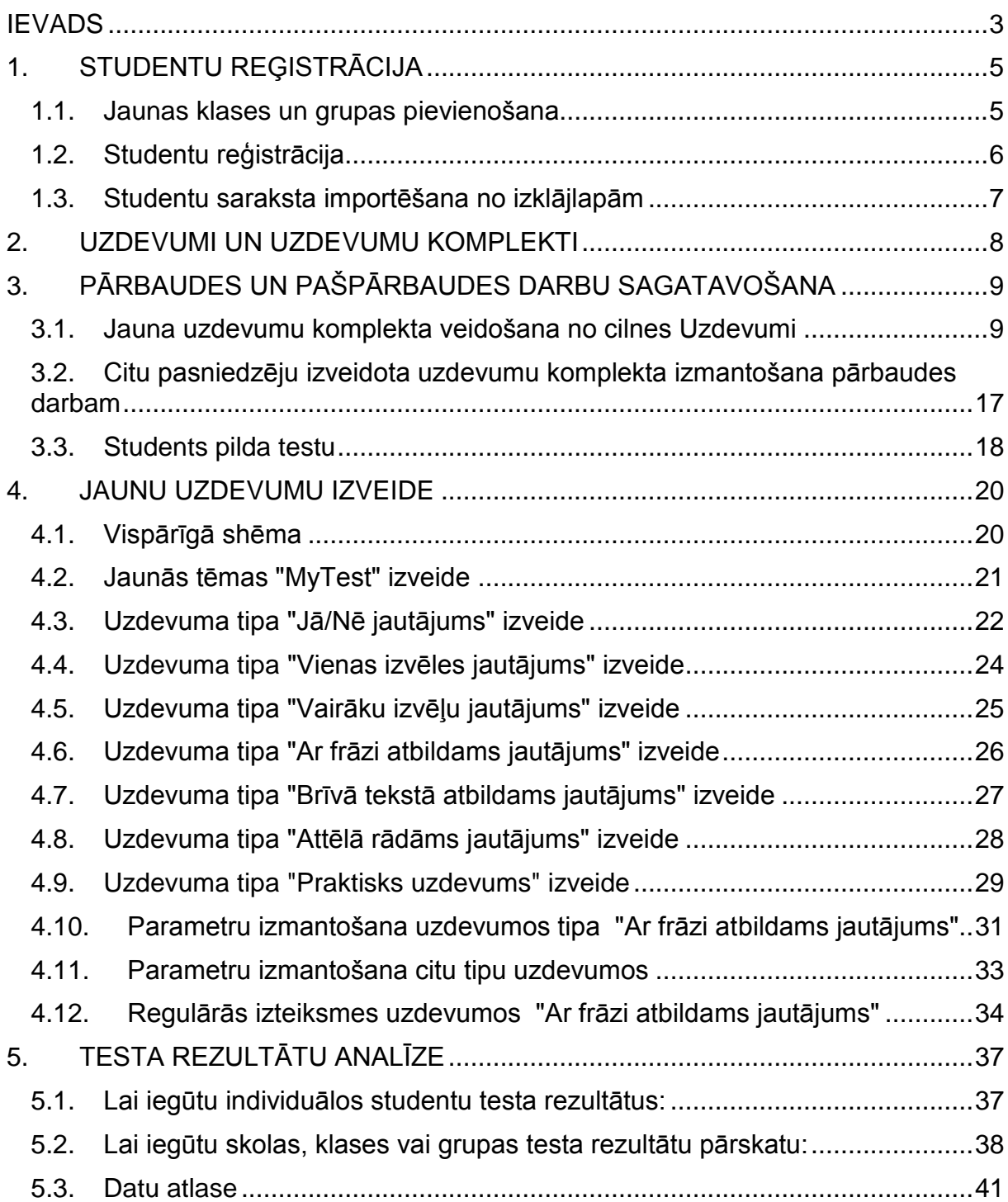

# **IEVADS**

Latvijas Universitātes speciālistu izstrādātā lietotne **TESTS** ir labs palīgs informātikas un citu mācību priekšmetu skolotājiem.

Lietotni **TESTS** paredzēts izmantot:

- Valsts centralizētajos eksāmenos,
- mācību priekšmeta kārtējiem pārbaudījumiem,
- atgriezeniskās saiknes iegūšanai par studentu zināšanām un prasmēm,
- studentu paškontrolei.

Lietotnē **TESTS** iespējams izmantot gatavus testus, komplektēt jaunu testu no esošajiem jautājumiem, kā arī veidot jaunus testa jautājumus un uzdevumus. Pēc testa izpildes skolotājam ir pieejama informācija par testa rezultātiem, ko var izmantot studentu zināšanu analīzei.

Šis materiāls ir kā palīglīdzeklis lietotnes **TESTS** apgūšanai.

Lietotne paredzēta skolu un augstskolu audzēkņiem, tādēļ turpmāk aprakstā audzēkņi tiks dēvēti par studentiem.

Lai sāktu lietotnes izmantošanu, no administratora jāsaņem lietotnes instalācija, kā arī lietotāja vārds un parole. Lietotni instalē uz katra datora lokāli. Ja rodas kādas lietotnes izmantošanas problēmas, jāsazinās ar administratoru.

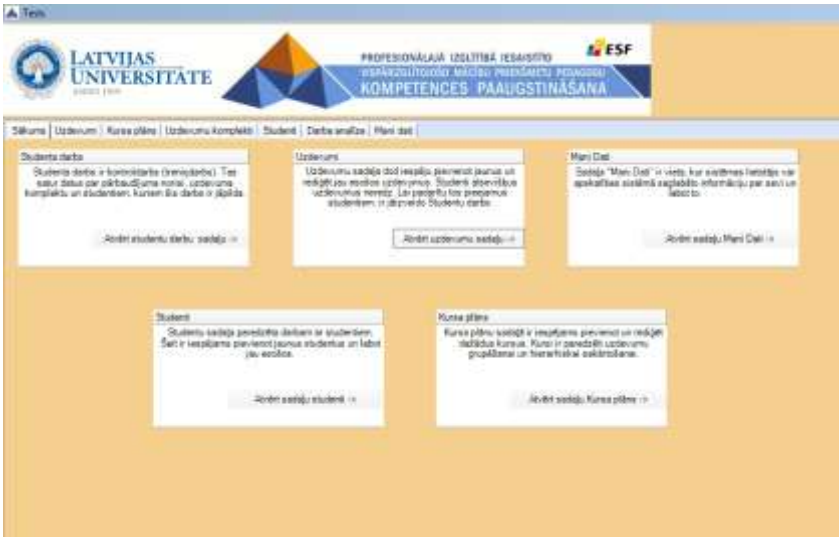

Lietotnes **TESTS** pirmais darba logs, kurā izvēlas darbībai atbilstošu cilni.

# **1. STUDENTU REĢISTRĀCIJA**

<span id="page-4-0"></span>Lai izmantotu lietotni **TESTS**, vispirms jāievada studentu saraksti pa klasēm un, ja nepieciešams, pa grupām. Ierakstus var ievadīt manuāli pa vienam vai arī datus pievieno/importē no izklājlapas. Datus nepieciešamības gadījumā var labot un dzēst. Ja nav izveidota klase, grupu veidot nav iespējams.

Izvēlas cilni **Studenti**.

<span id="page-4-1"></span>Pirmajā reizē, veidojot studentu sarakstu, jāpievieno jauna klase.

### **1.1. Jaunas klases un grupas pievienošana**

#### **1.1.1. Klases pievienošana**

- → No saraksta izvēlēties skolu.
- → Piespiest pogu **Jauna klase.**
- $\rightarrow$  lerakstīt klasi.
- $\rightarrow$  lerakstu saglabāt vai atcelt.

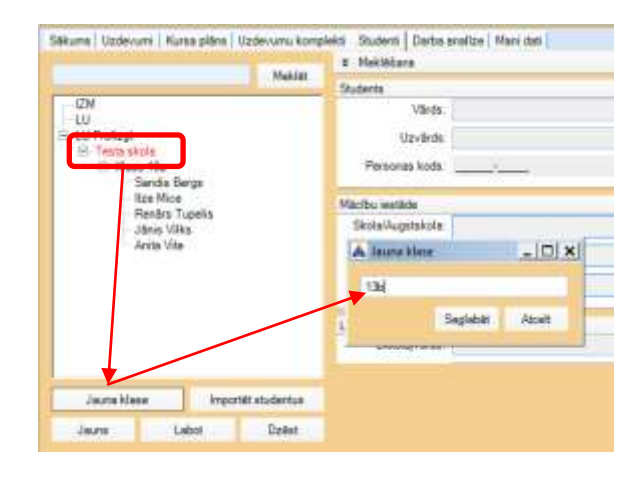

#### **1.1.2. Grupas pievienošana**

- → No saraksta izvēlēties klasi.
- → Piespiest pogu **Jauna grupa.**
- $\rightarrow$  lerakstīt grupu.
- $\rightarrow$  lerakstu saglabāt vai atcelt.

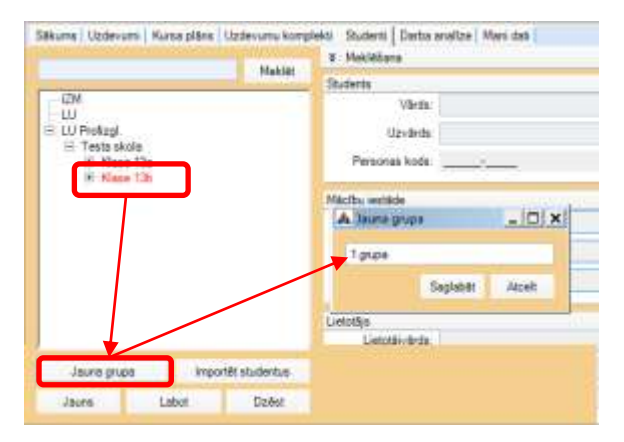

# **1.2. Studentu reģistrācija**

- <span id="page-5-0"></span>→ Izvēlēties klasi vai grupu.
- Piespiest pogu **Jauns**.
- → Ievadīt vārdu, uzvārdu. Personas kodu un E pastu var nenorādīt. Piešķir Lietotājvārdu un Paroli (skolotāja izvēle).
- → Ierakstu apstiprināt ar pogu **Saglabāt**.
- $\rightarrow$  Sākot jaunu ierakstu, piespiest pogu **Jauns**.

#### **1.2.1. Ierakstu labošana**

- $\rightarrow$  Klases sarakstā izvēlas studentu.
- Piespiest pogu **Labot**.
- $\rightarrow$  Izdarītās izmaiņas saglabāt vai atcelt.

#### **1.2.2. Ierakstu dzēšana**

- $\rightarrow$  Klases sarakstā izvēlas studentu.
- Piespiest pogu **Dzēst**.
- $\rightarrow$  Izdarītās izmaiņas apstiprināt.

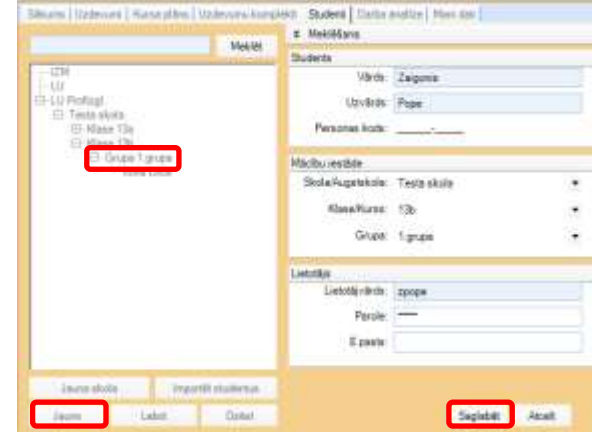

# **1.3. Studentu saraksta importēšana no izklājlapām**

<span id="page-6-0"></span>→ Izklājlapā izveidot tabulu ar nepieciešamo informāciju un saglabāt ar formātu *xls*.

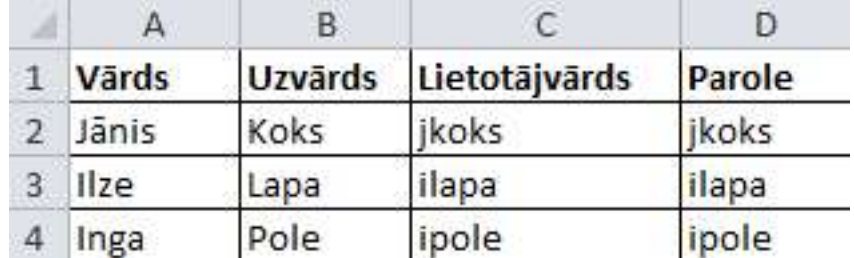

- Piespiest pogu **Importēt studentus**.
- Dialoglogā **Studentu imports** piespiest pogu **Izvēlēties**.
- $\rightarrow$  Izvēlēties saglabāto datni.
- Piespiest pogu **Atvērt failu**.
- Dialoglogā **Studentu imports** cilnē **Kolonnas** aizpildīt obligāti norādītos laukus.

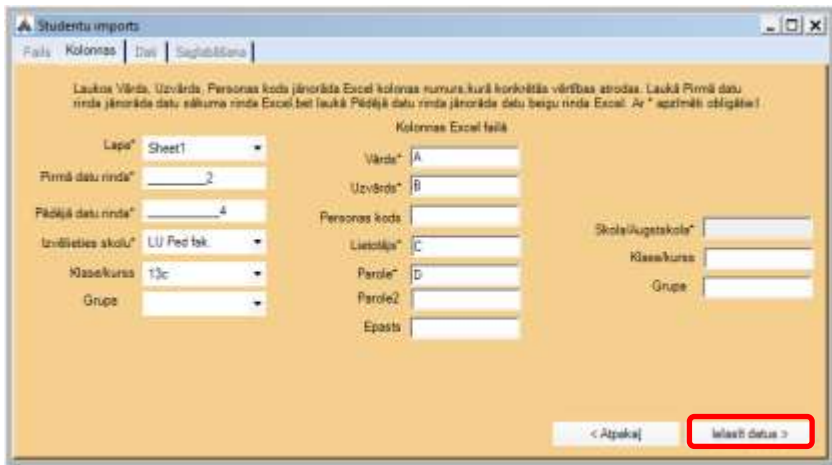

- → Piespiest pogu **Ielasīt datus**.
- Piespiest pogu **Importēt datus**. Pēc datu importa piespiest pogu **Beigt**.

# **2. UZDEVUMI UN UZDEVUMU KOMPLEKTI**

<span id="page-7-0"></span>Pārbaudei var izmantot:

- uzdevumu komplektus, kas jau ir sagatavoti par attiecīgām tēmām,
- skolotājs veido pats savus uzdevumu komplektus.

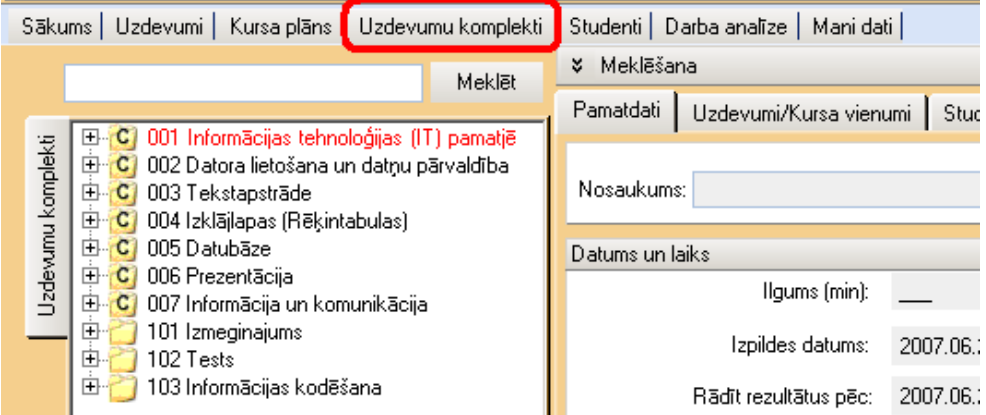

Uzdevumu komplektus var veidot:

- izmantojot sagatavotos uzdevumus (jautājumus) no cilnes **Uzdevumi**,
- veidot savus uzdevumus (jautājumus) cilnē **Uzdevumi**, un tad pievienot uzdevumu komplektam.

Sistēmā TESTS atbalsta šādus uzdevumu tipus:

- Jā/Nē jautājums
- vienas izvēles jautājums
- vairāku izvēļu jautājums
- ar frāzi atbildams jautājums
- brīvā tekstā atbildams jautājums
- attēlā rādāms jautājums
- **praktisks uzdevums**

# <span id="page-8-0"></span>**3. PĀRBAUDES UN PAŠPĀRBAUDES DARBU SAGATAVOŠANA**

# <span id="page-8-1"></span>**3.1. Jauna uzdevumu komplekta veidošana no cilnes Uzdevumi**

- **3.1.1. Jauna Uzdevumu komplekta izveidošana:**
- Cilnē **Uzdevumu komplekti** izvēlas kursa vienumu (ja izvēles nav, tad cilnē **Kursa plāns** izveido jaunu kursa vienumu).

**!!!** Jaunu uzdevuma komplektu nevar izveidot pie centralizēti izveidotajiem uzdevumu komplektiem.

*Piemēram:* Izvēlamies kursa vienumu "Informācijas kodēšana".

- $\rightarrow$  Veidojam jaunu uzdevumu komplektu: piespiest pogu **Jauns.**
- Pāriet apakšcilnē **Pamatdati.**

#### **3.1.2. Apakšcilne Pamatdati:**

![](_page_8_Picture_156.jpeg)

![](_page_8_Picture_157.jpeg)

- Pievieno **Uzdevuma komplekta** nosaukumu, piemēram, *Skaitīšanas sistēmas 2.variants*.
- $\rightarrow$  Sadaļā **Datums un laiks** norāda:
	- Ilgums (min): *pārbaudes darba ilgumu*.
	- Papildus:
		- Rādīt tikai izpildes datumā var norādīt izpildes datumu.
		- $\Box$  Atļaut pildīt laika intervālā var norādīt izpildes laiku "no līdz".
		- □ Norādīt rezultātu apskates datumu.
- Sadaļā **Statuss** norāda:
	- Statuss: *Pieejams*
	- Grūtības pakāpe: *1 (viegls), 2(vidējs) vai 3 (grūts)*
	- Veids: *Pārbaudes vai pašpārbaudes*
	- Anketa (var pievienot aptaujas anketu)
	- Primārā ofisa programmatūra: *MS Office vai OpenOffice.org*
	- Papildus:
		- $\Box$  Jaukta uzdevumu secība uzdevumi katram skolēnam būtu citā secībā;

 $\Box$  Jaukta variantu izvēles secība – atbilžu varianti katram skolēnam būtu citā secībā;

□ Saglabāt praktisko uzdevumu rezultātus;

 $\Box$  Centralizēts – vai pārbaudes uzdevums ir centralizēts;

**!!!** Ja uzdevuma komplekts ir veidots kā centralizēts pārbaudījums, tad pasniedzējs tajā labot neko nevarēs.

 $\square$  Laut labot studentam;

Pildīt mājas lapā (pašlaik nedarbojas).

Sadaļā **Apraksts** norāda:

Pasniedzējs norāda pārbaudes darba veidu un tēmu, kā arī var pievienot papildus uzdevuma nosacījumus. Šo sadaļu students redz pirms pārbaudes darba izpildes sākuma (Sadaļa **Apraksts** jāaizpilda obligāti).

![](_page_9_Picture_135.jpeg)

Sadaļā **Apraksts pasniedzējiem** norāda:

Šajā sadaļā uzdevuma komplekta veidotājs var dot paskaidrojumus un norādījumus citiem pasniedzējiem (sadaļa **Apraksts pasniedzējiem** nav jāaizpilda obligāti).

**→ Piespiest Pogu Saglabāt.** 

Kad attiecīgie lauki aizpildīti, jauno izveidoto uzdevumu komplektu saglabā. Tā nosaukums parādīsies zem cilnes **Uzdevumu komplekti**.

![](_page_10_Picture_96.jpeg)

### **3.1.3. Uzdevumu pievienošana izveidotajam uzdevumu komplektam**

Pāriet apakšcilnē **Uzdevumi/Kursa vienumi**.

![](_page_10_Picture_97.jpeg)

![](_page_10_Picture_7.jpeg)

 Aktivizējot pogu **Labot** pāriet skatā, kurā var izvēlēties kursa vienumus no kuriem atlasīt uzdevumus, piemēram, *Informācijas kodēšana*.

![](_page_10_Picture_9.jpeg)

- Pievieno izvēlētos uzdevumus komplektam, piemēram, *"Skaitīšanas sistēmas 2.variants"*.
	- Uzdevumu pievieno izpildot dubultklikšķi uz attiecīgā uzdevuma.
	- Ja vēlas pievienot uzdevumus no cita kursa vienuma, aktivizē nākamo kursa vienumu un turpina darbu.
	- Uzdevumu komplektam var pievienot gan testa jautājumus, gan praktiski izpildāmus uzdevumus.
	- Izvēlētie uzdevumi parādīsies apakšcilnē **Uzdevumi/Kursa vienumi**.

![](_page_11_Picture_87.jpeg)

Katram pievienotajam uzdevumam loga apakšējā daļā ir redzams

![](_page_11_Picture_88.jpeg)

![](_page_11_Picture_89.jpeg)

→ Kad visi uzdevumi pievienoti, piespiest pogu **Saglabāt.** 

#### **3.1.4. Uzdevumu dzēšana no izveidotā uzdevumu komplekta**

- $\rightarrow$  Ja kādu no uzdevumiem no uzdevuma komplekta vēlas dzēst, piespiest pogu **Labot**.
- Pārejot labošanas skatā, attiecīgo uzdevumu, kuru vēlas izdzēst, iezīmē un piespiest tastatūras taustiņu **Delete**.

![](_page_12_Picture_63.jpeg)

→ Kad rediģēšana uzdevumu komplektā ir pabeigta, piespiest pogu Saglabāt.

#### **3.1.5. Uzdevuma komplekta testēšana**

 $\rightarrow$  Pirms pievieno studentus pārbaudes darba (uzdevuma komplekta) pildīšanai, nepieciešams pārbaudīt, vai izveidotais uzdevumu komplekts ir korekts, vai uzdevuma formulējums ir viennozīmīgi saprotams, vai norādīti pareizie atbilžu varianti u.c. Lai pārbaudītu izveidoto uzdevumu komplektu, piespiest pogu **Pildīt.**

![](_page_12_Picture_4.jpeg)

#### **3.1.6. Uzdevumu komplekta dzēšana no TESTA lietotnes**

 Ja savu izveidoto uzdevuma komplektu vēlas dzēst no cilnes **Uzdevumu komplekti**, atlasa uzdevuma komplektu un piespiest pogu **Dzēst.**

![](_page_13_Picture_64.jpeg)

#### **3.1.7.Studentu pievienošana uzdevuma komplekta pildīšanai**

Pāriet apakšcilnē **Studenti**.

![](_page_13_Picture_3.jpeg)

 Aktivizējot pogu **Labot** pāriet skatā studenti, kurā var izvēlēties studentus no attiecīgās grupas, piemēram, pievienosim studentus no *10F grupas* (par studentu pievienošanu lietotnei TESTS nodaļā *Studentu reģistrācija*).

![](_page_14_Picture_85.jpeg)

- Pievieno studentus uzdevuma komplekta pildīšanai, piemēram, *"Skaitīšanas sistēmas 2.variants"*:
	- Ja vēlas pievienot izvēlētās klases visus studentus, izpilda dubultklikšķi uz izvēlēto klasi.
	- Ja vēlas pievienot atsevišķus studentus, izpilda dubultklikšķi uz attiecīgā studenta.
	- Ja vēlas pievienot studentus no citas grupas, aktivizē nākamo grupu un turpina darbu.
	- Izvēlētie studenti parādīsies apakšcilnē **Studenti**.

![](_page_14_Picture_86.jpeg)

→ Kad visi studenti pievienoti, piespiest pogu **Saglabāt.** 

#### **3.1.8. Studentu dzēšana no uzdevuma komplekta pildīšanas**

- $\rightarrow$  Ja kādu studentu vēlas dzēst no uzdevuma komplekta pildīšanas, piespiest pogu **Labot**.
- $\rightarrow$  Pārejot labošanas skatā, attiecīgo studentu, kuru vēlas dzēst, iezīmē un piespiest tastatūras taustiņu **Delete**.

![](_page_15_Picture_12.jpeg)

Kad rediģēšana studentu sarakstā ir pabeigta, piespiest pogu **Saglabāt**.

### <span id="page-16-0"></span>**3.2. Citu pasniedzēju izveidota uzdevumu komplekta izmantošana pārbaudes darbam**

Cilnē **Uzdevumu komplekti** atrod piemērotu uzdevumu komplektu.

 $\rightarrow$  Ja uzdevuma komplekts nav centralizēts pārbaudījums, tad studentu pievienošana uzdevuma komplekta pildīšanai notiek tādā pašā secībā kā aprakstīts nodaļā *3.1.7. Studentu pievienošana uzdevuma komplekta pildīšanai*)

**!!!** Ja uzdevuma komplekts ir veidots kā centralizēts pārbaudījums, tad pasniedzējs tajā labot neko nevarēs.

 $\rightarrow$  Ja uzdevuma komplekts ir centralizēts vai vēlamies labot cita pasniedzēja veidoto uzdevuma komplektu, tad cilnē **Uzdevumu komplekti** atrod piemērotu uzdevumu komplektu, piemēram, *Testi ECDL/ 0209M1V2*.

![](_page_16_Picture_117.jpeg)

- **→ Piespiest pogu Saglabāt kā.**
- $\rightarrow$  Norāda kursa vienumu, kurā saglabāt izvēlēto uzdevumu komplektu, piemēram, saglabāt zem kursa vienuma *"Informācijas kodēšana"*.

![](_page_16_Picture_118.jpeg)

- Piespiest pogu **Saglabāt**.
- Darbu turpina, kā iepriekš aprakstītajā nodaļā *2.1. Jauna uzdevumu komplekta izveidošana* – piespiest pogu **Labot**, un var rediģēt apakšcilnes **Pamatdati**, **Uzdevumi/kursa vienumi**, **Studenti**.

### **3.3. Students pilda testu**

- <span id="page-17-0"></span> $\rightarrow$  Students aktivizē lietotni TESTS (lietotnei jābūt uzinstalētai uz katra darba datora).
- $\rightarrow$  Students ievada piešķirto lietotājvārdu un paroli.

![](_page_17_Picture_120.jpeg)

#### **3.3.1. Studenta darba vide**

- Cilnē **Pieejamie darbi** students redz pievienoto uzdevuma komplektu, piemēram, *Skaitīšanas sistēmas 2.variants* (uzdevuma komplekts "*Skaitīšanas sistēmas 2.variants"*, ko izveidojām materiālā "Jauna uzdevuma komplekta izveidošana").
- Cilnē **Apraksts** students var iepazīties ar dotā uzdevuma aprakstu (aprakstu pievienoja, veidojot uzdevuma komplektu *"Skaitīšanas sistēmas 2.variants"* cilnē **Pamatdati**).
- $\rightarrow$  Students aktivizē pogu Ar darba aprakstu esmu iepazinies un piekrītu un sāk pildīt testu.
- Cilnē **Studenta "Vārds Uzvārds (Kārlis Brālis)" pildīto darbu rezultāti**, students redz izpildīto uzdevumu rezultātus.

#### **3.3.2. Uzdevuma pildīšana**

- $\rightarrow$  Students iepazīstas ar testa jautājumu vai praktisko uzdevumu.
- $\rightarrow$  Students atzīmē atbildi vai izpilda praktisko uzdevumu.
- **→ Piespiest pogu Atbildēt.**

![](_page_18_Picture_57.jpeg)

 Ja students atzīmē izvēles rūtiņu **Šaubos**, tad attiecīgais jautājuma numurs tiek iekrāsots dzeltenā krāsā, un students var pie šā jautājuma atgriezties vēlāk.

![](_page_18_Picture_58.jpeg)

#### **3.3.4. Uzdevuma komplekta izpildes beigās**

- Poga **Turpināt** students var atgriezties pie uzdevuma izpildes;
- Poga **Apskatīt rezultātu** students var iepazīties ar iegūto punktu skaitu;
- $\rightarrow$  Poga **Beigt** students iziet no programmas.

![](_page_18_Picture_59.jpeg)

# **4. JAUNU UZDEVUMU IZVEIDE 4.1. Vispārīgā shēma**

<span id="page-19-1"></span><span id="page-19-0"></span>1) Cilnē **Uzdevumi** izvēlieties kursa vienumu.

Ja izvēles nav, tad cilnē **Kursa plāns** izveidojiet jaunu kursa vienumu:

Jauns - Nosaukums: *tēmas nosaukums* - Saglabāt

Tad, atgriežoties uz lapu **Uzdevumi**, būs iespējams izvēlēties tikko izveidoto kursa vienumu.

2) Cilnē **Uzdevumi** izveidojiet jaunu uzdevumu: Jauns

Apakšcilnē **Uzdevums**:

- Virsraksts: *uzdevuma nosaukums*
- Uzdevuma tips: atveriet sarakstu un izvēlieties tajā *uzdevumu tipu*
- Punktu skaits: *skaitlis no 1 līdz 10*
- Grūtības pakāpe: *1 (viegls), 2(vidējs) vai 3 (grūts)*
- Statuss: *pieejams*
- Formulējums: *uzdevuma nosacījums*; to var Noformēt

Nākošajā apakšcilnē (atkarībā no uzdevuma tipa apakšcilnes nosaukums var būt:

**Pareizā atbilde**, **Atbilžu varianti**, **JĀ/NĒ** utt) jānorāda, kāda ir *pareizā atbilde* Apakšcilnes **Funkcijas**, **Paskaidrojumi** un **Parametri** tiks aplūkotas nodaļās, veltītās atbilstošiem uzdevumu tipiem ("praktiskais darbs" u.c.)

3) Saglabāt

4) Pārbaudīt: Pildīt (MS) vai Pildīt (OO) - ja uzdevums nav praktiskais darbs (ar **MS Office** vai **Open Office** izmantošanu), tad abas pogas strādās vienādi.

# **4.2. Jaunās tēmas "MyTest" izveide**

<span id="page-20-0"></span>Lai "eksperimentāli" uzdevumi netraucētu "normāliem", kursa plānā izveidosim speciālu kursa vienību "MyTest" - tieši "eksperimentiem" ar jauniem uzdevumiem. 1) Cilnē **Kursa plāns** kokā (sarakstā) pa kreisi iezīmēsim pirmo mapi "Kursa plāns" un piespiedīsim pogu Jauns.

2) Nosaukums: *MyTest*

Par ceļu (-), tipu (kurss) un kodu (099 vai cits skaitlis) parūpēsies sistēma

3) Saglabāt - jaunā tēma "MyTest" parādījās sarakstā.

![](_page_20_Picture_5.jpeg)

# **4.3. Uzdevuma tipa "Jā/Nē jautājums" izveide**

<span id="page-21-0"></span>Šāda tipa uzdevuma formulējumam ir jābūt tādam, lai uz uzdoto jautājumu varētu atbildēt "jā" vai "nē", piemēram:

![](_page_21_Picture_141.jpeg)

Izveidosim šāda tipa jautājumu "Reizinājums".

1) Cilnē **Uzdevumi** iezīmējiet tēmu "MyTest" un nospiediet Jauns.

2) Apakšcilnē **Uzdevums**:

- Virsraksts: *Reizinājums*
- Uzdevuma tips: *Jā/Nē jautājums*
- Punktu skaits: *1*
- Grūtības pakāpe: *1(viegls)*
- Statuss: *Pieejams*
- Formulējums: *Vai 2\*2=4?*

Par citām lietām parūpēsies sistēma.

![](_page_21_Picture_142.jpeg)

Ja gribat, varat noformēt uzdevuma formulējumu, izsaucot teksta redaktoru ar pogu Noformēt.

3) Cilnē **Jā/Nē** norādiet pareizo atbildi (© Jā).

![](_page_21_Picture_16.jpeg)

4) Saglabājiet un pārbaudiet uzdevumu: Saglabāt, Pildīt

Ja pēc saglabāšanas Jūs pamanījāt kādu kļūdu vai nepilnību, nospiediet pogu Labot,

izlabojiet uzdevumu un saglabājiet jauno versiju: Saglabāt.

# **4.4. Uzdevuma tipa "Vienas izvēles jautājums" izveide**

<span id="page-23-0"></span>Viens no populārākajiem uzdevuma tipiem testēšanā. Jautājumi izskatās apmēram šādi:

![](_page_23_Picture_206.jpeg)

Uzdevuma "Etilspirta formula" izveide ir līdzīga aprakstītai iepriekšējā punktā (1.3.) Pievērsiet uzmanību šādiem momentiem:

1) Jauns

2) Cilnē **Uzdevums**:

Virsraksts: *Etilspirta formula*

Uzdevuma tips:

*Vienas izvēles jautājums*

Punktu skaits: *1*

Grūtības pakāpe: *1(viegls)*

Statuss: *Pieejams*

Uzdevuma formulējums:

*Etilspirta formula:* 

- 3) Cilnē **Atbilžu varianti**:
- *H2SO<sup>4</sup>*
- *C2H5OH*

*H2O*

Ar pogu Noformēt var izsaukt teksta redaktoru, kas palīdzēs noformēt apakšējos indeksus formulās (Font-Subscript). Neaizmirstiet norādīt pareizo atbildi.

![](_page_23_Picture_19.jpeg)

![](_page_23_Picture_20.jpeg)

![](_page_23_Picture_207.jpeg)

# **4.5. Uzdevuma tipa "Vairāku izvēļu jautājums" izveide**

<span id="page-24-0"></span>Šāda veida jautājumos atbilde tiek uzskatīta kā pareiza, tikai tad, ja lietotājs *ieķeksē*

visus pareizus variantus un neiezīmēja nevienu nepareizu. Jautājumu piemēri:

![](_page_24_Picture_269.jpeg)

Uzdevuma "Futbola vārti" formulējums un atbilžu variantu noformēšana:

#### 1) Jauns

#### 2) Apakšcilnē **Uzdevums**:

- Virsraksts: *Futbola vārti*
- Uzdevuma tips: *"Vairāku izvēļu jautājums"*
- Punktu skaits: *1*
- Grūtības pakāpe: *1(viegls)*
- Statuss: *Pieejams*
- Uzdevuma formulējums:

*Sarakstā atzīmējiet futbola vārtu platumu un augstumu:*

#### 3) Apakšcilnē **Atbilžu varianti**:

![](_page_24_Picture_270.jpeg)

- *6.66 m 2.44 m*
- *2.24 m*

Neaizmirstiet norādīt pareizo

atbildi (divi skaitļi: 7.32 platums un

2.44 augstums).

![](_page_24_Picture_21.jpeg)

![](_page_24_Picture_22.jpeg)

![](_page_24_Picture_271.jpeg)

# **4.6. Uzdevuma tipa "Ar frāzi atbildams jautājums" izveide**

<span id="page-25-0"></span>Šāda tipa jautājumos tiek paredzēta atbilde, kuru ievada teksta lodziņā, nevis izvēlās no saraksta. Formulējot jautājumu, jāprecizē atbildes formāts, lai izvairītos no pārpratumiem.

Vai nu jāievēro, ka vairākas atbildes var uzskatīt par pareizām (sk. 1.8.)

Uzdevumu piemēri:

![](_page_25_Picture_179.jpeg)

Uzdevuma "Latvijas galvaspilsēta" formulējums un pareizās atbildes noformēšana:

#### 1) Jauns

2) Apakšcilnē **Uzdevums**:

- Virsraksts: *Latvijas galvaspilsēta*
- Uzdevuma tips: *Ar frāzi atbildams jautājums*
- Punktu skaits: *1*
- Grūtības pakāpe: *1(viegls)*
- Statuss: *Pieejams*
- Uzdevuma formulējums:

*Latvijas galvaspilsēta (ievadiet atbildi latviešu valodā, sākot ar lielo burtu):*

3) Apakšcilnē **Pareizā atbilde**:

#### *Rīga*

4) Saglabāt, Pildīt

![](_page_25_Picture_18.jpeg)

![](_page_25_Picture_180.jpeg)

# <span id="page-26-0"></span>**4.7. Uzdevuma tipa "Brīvā tekstā atbildams jautājums" izveide**

Šo jautājumu tipu var izmantot, kad automatizēt pārbaudi nav iespējams. Šajā gadījumā skolotājam pašam nāksies pārbaudīt un novērtēt skolēna atbildi. Toties jautājuma formulējumam nav nekādu ierobežojumu.

Uzdevumu piemēri:

![](_page_26_Picture_109.jpeg)

Uzdevuma "Fraktāls" formulējums:

1) Jauns

2) Apakšcilnē **Uzdevums**

- Virsraksts: *Fraktāls*
- Uzdevuma tips: *"Brīvā teksta atbildams jautājums"*
- Punktu skaits: *2*
- Grūtības pakāpe: *2(vidējs)*
- Statuss: *Pieejams*
- Uzdevuma formulējums: *Paskaidrojiet jēdzienu "fraktāls".*

#### 3) Saglabāt, Pildīt

Pēc atbildes ievades parādīsies brīdinājums "Atbilde netiek vērtēta

automātiski".

# **4.8. Uzdevuma tipa "Attēlā rādāms jautājums" izveide**

<span id="page-27-0"></span>Uzdevumu piemēri:

![](_page_27_Picture_2.jpeg)

Uzdevuma "Liekā figūra" izveide:

- 1) Jauns
- 2) Apakšcilnē **Uzdevums**:
	- Uzdevuma tips: *"Attēlā rādāms jautājums"*
	- Punktu skaits: *1*
	- Grūtības pakāpe: *1(viegls)*
	- Statuss: *Pieejams*

 Uzdevuma formulējums: *"Norādiet attēlā, kura figūra ir liekā"*

3) Apakšcilnē **Attēls**:

Izvēlieties bildi – ielādējiet attēlu

un norādiet tajā pareizo atbildi (ar

sarkano taisnstūri).

4) Saglabāt, Pildīt

![](_page_27_Picture_16.jpeg)

![](_page_27_Picture_169.jpeg)

Pievērsiet uzmanību: iezīmēt kā pareizo atbildi var tikai vienu taisnstūra apgabalu, tāpēc iespējamas kļūdas, strādājot ar zīmējumiem, kuriem ir sarežģītas robežas.

# **4.9. Uzdevuma tipa "Praktisks uzdevums" izveide**

<span id="page-28-0"></span>Šo uzdevuma tipu var izmantot informātikas skolotāji, gatavojot praktiskus uzdevumus ar MA Offece vai Open Office izmantošanu. Bez uzdevuma formulējuma te jāizveido atbilstoši dokumenti rediģēšanai, papildināšanai vai noformēšanai.

Uzdevumu formulējumu piemēri:

![](_page_28_Picture_268.jpeg)

Uzdevuma "Bold" izveide:

#### 1) Jauns

#### 2) Apakšcilnē **Uzdevums**:

- Uzdevuma tips: *Praktisks uzdevums*
- Punktu skaits: *1*
- Grūtības pakāpe: *1(viegls)*
- Statuss: *Pieejams*

 Uzdevuma formulējums: *Aktīvajā dokumentā pirmajai rindkopai pielietot treknrakstu (Bold).*

#### 3) Apakšcilnē **Funkcijas**:

- Lietoiumprogramma: *MS Word/OOWriter*
- Sagataves adrese: Izvēlēties - *Tralala.doc*
- Funkcijas: Pievienot: IsTextFormated

#### (Elementa veids: Paragraph, Meklēšanas kritērijs: 1, Formatējums: Bold. Šī funkcija pārbauda, ka 1. rindkopai tiek pielietots treknraksts)

Var (neobligāti) pievienot vēl vienu funkciju pārbaudei, ka treknraksts nav pielietots 2.rindkopai:

#### • Funkcijas:

Pievienot: IsTextFormated (Elementa veids: Paragraph, Meklēšanas kritērijs: 2, Formatējums: Bold, Negācija:  $\boxtimes$ )

#### Iepriekš tika sagatavots Word-dokuments (Tralala.doc):

Tra-la-la, tra-la-la, tra-la-la, tra-la-la, tra-la-la, tra-la-la, tra-la-la, tra-la-la, tra-la-la, tra-la-la, tra-la-la, tra-la-la, tra-la-la...

Tra-ta-ta, tra-ta-ta, tra-ta-ta, tra-ta-ta, tra-ta-ta, tra-ta-ta, tra-ta-ta, tra-ta-ta, tra-ta-ta, tra-ta-ta, tra-ta-ta, tra-ta-ta, tra-ta-ta...

![](_page_28_Picture_23.jpeg)

# 4) Saglabāt, Pildīt

![](_page_29_Picture_8.jpeg)

### **4.10. Parametru izmantošana uzdevumos tipa "Ar frāzi atbildams jautājums"**

<span id="page-30-0"></span>Parametri dod iespēju nejauši izvēlēties vienu no vairākiem uzdevuma variantiem, kas atšķiras viens no otrā ar vairākiem vārdiem vai skaitļiem.

Uzdevumu piemēri:

![](_page_30_Picture_208.jpeg)

Uzdevuma "Kūkas" formulējums un atbildes noformēšana:

- 1) Jauns
- 2) Apakšcilnē **Uzdevums** :
	- Virsraksts: *Kūkas*
	- Uzdevuma tips: *Ar frāzi atbildams jautājums*
	- Punktu skaits: *1*
	- Grūtības pakāpe: *1(viegls)*
	- Statuss: *Pieejams*
	- Uzdevuma formulējums: *&1 apēda &2 kūkas, bet &3 - &4. Cik kūkas meitenes apēda kopā? Ievadiet atbildi kā skaitli.*
- 3) Apakšcilnē **Pareizā atbilde**:

#### *&5*

4) Apakšcilnē **Parametri** ir tabula:

![](_page_31_Picture_156.jpeg)

5) Saglabāt, Pildīt

Palaižot testu, programma ar nejaušo skaitļu ģeneratora palīdzību izvēlas variantu un atbilstošo parametru komplektu. Pievērsiet uzmanību: parametrus var izmantot gan uzdevuma formulējumā, gan kā pareizo atbildi.

# **4.11. Parametru izmantošana citu tipu uzdevumos**

<span id="page-32-0"></span>Parametru izmantošana ir iespējama arī citu tipu uzdevumos. Protams, ar zināmiem ierobežojumiem: pareizā atbilde būs viena un tā pati visos variantos.

Piemērs uzdevumam tipa "Jā/Nē jautājums":

- Uzdevuma formulējums: *Vai &1+&2 ir &3 par &4?*
- Jā/Nē: Nē ("nē" neatkarīgi no varianta!)
- Parametri:

![](_page_32_Picture_277.jpeg)

Piemērs uzdevumam tipa "Vienas izvēles jautājums":

- Uzdevuma formulējums: *&1?*
- "Atbilžu varianti" (*&5* neatkarīgi no varianta!):
	- *&2*
	- *&3*
	- *&4*
	- *&5*
- *&6* • Parametri:

![](_page_32_Picture_278.jpeg)

Piemērs uzdevumam tipa "Attēlā rādāms

jautājums":

- Uzdevuma formulējums: *Norādiet attēlā &1*
- Attēls:
- Parametri:

![](_page_32_Picture_21.jpeg)

![](_page_32_Picture_279.jpeg)

### **4.12. Regulārās izteiksmes uzdevumos "Ar frāzi atbildams jautājums"**

<span id="page-33-0"></span>Regulārās izteiksmes ir jaudīga teksta apstrādes tehnoloģija. Tā tiek plaši izmantota skriptu valodās (Perl, Jscript, VBScript u.c.), kā arī dažās parastās programmēšanas valodās (C++, C#, Visual Basic u.c.).

Šajā testā var izmantot regulārās izteiksmes Visual Basic stilā ievadīto atbilžu

analīzei uzdevumos "Ar frāzi atbildams jautājums"

Piemēram, ja jautājuma formulējums ir "Latvijas galvaspilsēta", tad par pareizo atbildi var uzskatīt gan "Rīga", gan "Riiga", gan "Riga", gan "riga"...

Aplūkosim šo ļoti vienkāršu piemēru.

1) Jauns

- 2) Apakšcilnē **Uzdevums**:
	- Virsraksts: *Latvijas galvaspilsēta - ar regulāro izteiksmju izmantošanu*
	- Uzdevuma tips: *Ar frāzi atbildams jautājums*
	- Punktu skaits: *1*
	- Grūtības pakāpe: *1(viegls)*
	- Statuss: *Pieejams*
	- Uzdevuma formulējums: *Latvijas galvaspilsēta*
- 3) Apakšcilnē **Funkcijas**:
	- Lietojumprogramma: *teksta funkcijas*
	- Funkcijas Pievienot:
		- o Nosaukums: *IsMatch*
		- o Studenta ievades lauks: *&0 (parādās automātiski, nav jāmaina)*
		- o Regulārā izteiksme: *^Rīga\$|^Riga\$|^Riiga\$*

Pievērsiet uzmanību: varianti tiek atdalīti ar speciālo simbolu '|' - "vai".

Katrs variants sākas ar '^' un beidzās ar '\$', citādi programma uzskata, ka, piemēram, "Rigaaaa" arī ir pareizs variants.

4) Saglabāt, Pildīt

![](_page_33_Picture_23.jpeg)

Paldies testa izstrādātājam - izteiksmes ir nejūtīgas reģistram (atbildi var ievadīt gan lietiem, gan maziem burtiem).

Regulāro izteiksmju šablonu speciālo simbolu piemēri:

![](_page_34_Picture_162.jpeg)

Regulāro izteiksmju izmantošana testos nav tik vienkārša, kā šķiet sākumā, jo ir ļoti grūti paredzēt, ko var ievadīt skolēns ar hakera ieradumiem. No otrās puses - kāda viņam ir izdevība bojāt sev atzīmi? Tātad katrs testa autors var izvēlēties sapratīgu "aizsardzības no muļķa" līmeni.

Aplūkosim piemēru - atbildi uz jautājumu "Cik kilometrus noskrēja Jānis, ja viņš skrēja 3 stundas ar vidējo ātrumu 12 km/h?"

![](_page_35_Picture_59.jpeg)

Pēdējā šablona izskaidrojums:

"simbolu virkne, kas nesatur ciparus (var būt arī tukša), un **36**" VAI

"simbolu virkne, kas nesatur ciparus (var būt arī tukša), **36**, var būt tukšumzīme vai vairākas tukšumzīmes, **km**"

# **5. TESTA REZULTĀTU ANALĪZE**

<span id="page-36-0"></span>Pasniedzējam ir iespēja analizēt studentu izpildītos testus. Var apskatīt rezultātus gan atsevišķi katram studentam, gan grupai vai klasei kopumā. Rezultātu analīze palīdz pasniedzējam iegūt informāciju par mācību vielas izpratni. Ja testa rezultāti liecina, ka studentiem kādi jautājumi ir sagādājuši grūtības, ieteicams vēlreiz tos pārrunāt.

### **5.1. Lai iegūtu individuālos studentu testa rezultātus:**

- <span id="page-36-1"></span>Izvēlas cilni **Darba analīze**
- Izvēlas cilni **Studentu rezultāti**

Jānorāda students, kura testa rezultātus vēlas apskatīt. Lai ātrāk sameklētu studentu, izmanto meklēšanas lauku, kurā ieraksta studenta vārdu vai uzvārdu, klasi vai grupu, vai arī izmanto **Filtrs**. Izvēli apstiprina ar **Meklēt**.

**State State Control** Prince of the Second State State State State State State State State State State State State State State State State State State State State State State State State State State State State State State

- Lai dzēstu filtra ierakstus, piespiest pogu **Iztīrīt**.
- Izvēlēties studentu sadaļā **Studentu saraksts**.

![](_page_36_Picture_116.jpeg)

Informācija par studenta pildītiem testiem ir redzami sadaļā **Darbu saraksts.**

 $\rightarrow$  Lai iegūtu analīzi par katru testa jautājuma, izvēlēties testu un uzspiest uz  $+$ .

![](_page_36_Picture_117.jpeg)

Ar sarkanu iekrāsots nepareizi atbildēts jautājums, bet ar zaļu – pareizi atbildēts. Tabulā redzami iegūtie punkti par katru testa jautājumu.

![](_page_36_Picture_118.jpeg)

Lai dzēstu datus par izpildīto testu, izvēlēties **Anulēt.**

¥

Iespēja pielietot datu atlasi, piem., lai iegūtu to jautājumu sarakstu, uz kuriem students atbildējis nepareizi. Filtrā laukam "legūtie punkti" jānorāda vērtība 0.

 Testa jautājumu analīzes rezultātus var eksportēt uz MS Excel lietotni. Piespiest pogu **Saglabāt**.

*\*Ja iepriekš ir veikta atlase, tad tiek eksportēti tikai atlasītie rezultāti (tas attiecas uz visām sadaļām).*

# <span id="page-37-0"></span>**5.2. Lai iegūtu skolas, klases vai grupas testa rezultātu pārskatu:**

- Izvēlēties cilni **Skolu rezultāti**
- Izvēlēties skolu (klasi vai grupu) sadaļā **Studentu saraksts**
- Izvēlēties testu sadaļā **Izpildītie darbi** (testu izvēlas veicot dubultklikšķi).

Cilnē **Pareizi/nepareizi uzdevumi** ir informācija par testa izpildītāju, sākuma laiku un iegūtiem punktiem.

![](_page_37_Picture_101.jpeg)

Ierakstus var sakārtot pēc kāda kritērija, piem., iegūtos punktus dilstošā secībā. Lai ierakstus kārtotu, peli nospiest uz lauka nosaukuma.

- Cilnē **Atbildes uz uzdevumiem** ir informācija par testa izpildītāju, sākuma laiku un iegūtiem punktiem.
- Cilnē **Atbildes % uz katru uzdevumu** ir izveidots kopsavilkums par norādītās klases studentu testa rezultātiem.

![](_page_37_Picture_12.jpeg)

Testa rezultāti apkopoti tabulā un diagrammā. Tabulā redzami jautājumi un studentu skaits (un skaits %), cik atbildējuši pareizi uz katru jautājumu.

Diagrammā uz horizontālās ass attēloti jautājumu kārtas numuri un uz vertikālās ass – pareizi atbildējošo studentu skaits procentos.

Tabulas rezultātus var eksportēt uz Excel lietotni (diagramma uz Excel netiek pārnesta). Diagrammu var saglabāt kā attēlu.

![](_page_38_Figure_3.jpeg)

Piespiest pogu **Printēt**, lai rezultātiem iegūtu izdruku.

 Cilne **Studentu rezultāti %** – redzams studentu sadalījums pēc pareizi atbildēto jautājumu skaita.

Diagrammā uz horizontālās ass attēloti pareizi atbildēto jautājumu skaits un uz vertikālās ass – studentu skaits procentos. Piem., no diagrammas (tabulas) var redzēt, ka uz 10 jautājumiem pareizi atbildējuši 20 % studenti, visus jautājumus pareizi nav atbildējis neviens students.

#### Sadaļa **Studentu darbi**

- Izvēlēties cilni **Skolu rezultāti**
- Sadaļā **Studentu saraksts** izvēlēties skolu un klasi (ja vēlas tikai vienu grupu, tad norādīt arī grupu).

Klases sarakstā var iegūt informāciju par katra studenta pildītajiem testiem un iegūtajiem punktiem.

![](_page_39_Picture_4.jpeg)

### **5.3. Datu atlase**

<span id="page-40-0"></span>Rezultātu sarakstam var pielietot atlases iespējas.

Izvēlētam laukam piespiest filtra pogu

![](_page_40_Picture_179.jpeg)

**All** – visi ieraksti;

**Custom** – pielāgots filtrs;

**Blanks** – tukšie ieraksti;

**NonBlanks** – netukšie ieraksti;

Var izvēlēties tekstu vai vērtību, pēc kuras atlasīt, piem., 14 (studenti, kuri testā ieguvuši 14 punktus).

#### **Pielāgots filtrs**

![](_page_40_Picture_10.jpeg)

Izkrītošajā sarakstā izvēlas atlases veidu:

**Equal** – vienāds;

**Does not equal** – nav vienāds;

**Less than** – mazāks par;

**Less or equal to** – mazāks vai vienāds par;

**Greater than** – lielāks par;

**Greater than or equal to** – lielāks vai vienāds par;

**\* Like** – atbilst šablonam (piemēram, "Like D\*" - sākas ar "D");

**Matches Regular Expression** – atbilst regulārai izteiksmei;

**Starts with** – sākas ar;

**Contains** – satur;

**Ends with** – beidzas ar;

**Does not start with** – nesākas ar;

#### **Does not contain** – nesatur.

- Ja vēlas pievienot vēl kādu kritēriju, tad izvēlas pogu **Add a condition**. Izvēloties radiopogu **And conditions**, tiks atlasīti dati, kuri apmierina abus kritērijus, bet **Or conditions** - dati, kas apmierina vismaz vienu no norādītajiem kritērijiem. Jaunos laukus aizpilda līdzīgi kā iepriekšējos.
- Lai dzēstu kādu atlases kritēriju, piespiest pogu **Delete Condition**.
- Kad nepieciešamie kritēriji norādīti, piespiest pogu **OK**.

Pielietot atlases iespējas, lai, piem., iegūtu skolēnu sarakstu ar visaugstāko punktu skaitu vai skolēnu sarakstu, kuri šo testu nav pildījuši.

- Piespiest pogu **Saglabāt**, lai rezultātus eksportētu uz Excel lietotni.
- Sadaļa **Studentu saraksts**

Iespējams iegūt studentu sarakstu un to eksportēt uz Excel lietotni. Var pielietot datu atlasi.

#### Sadaļa **Darba vietu saraksts**

Informācija par studentu izpildītiem darbiem un darba pildīšanas vietu (IP adrese).

![](_page_41_Picture_96.jpeg)

Iespēja veikt atlasi.

Eksportēt datus uz Excel.